# Microsoft - CRS تانايب ةدعاق لودج ريدصت SQL 2000 Server  $\overline{\phantom{a}}$

## المحتويات

[المقدمة](#page-0-0) [المتطلبات الأساسية](#page-0-1) [المتطلبات](#page-0-2) [المكونات المستخدمة](#page-0-3) [الاصطلاحات](#page-0-4) [الخلفية](#page-1-0) [تصدير جدول CRS إلى ملف نصي](#page-1-1) [معلومات ذات صلة](#page-10-0)

### <span id="page-0-0"></span>المقدمة

يصف هذا المستند طريقة تصدير جدول قاعدة بيانات حلول إستجابة العملاء (CRS (من Cisco إلى ملف نصي في .Cisco Unified Contact Center Express بيئة

## <span id="page-0-1"></span>المتطلبات الأساسية

#### <span id="page-0-2"></span>المتطلبات

يجب أن يكون لدى قراء هذا المستند معرفة بالمواضيع التالية:

- Cisco CRS •
- Cisco CallManager
	- Microsoft SQL •

#### <span id="page-0-3"></span>المكونات المستخدمة

تستند المعلومات الواردة في هذا المستند إلى إصدارات البرامج والمكونات المادية التالية:

- $Cisco$  الإصدار  $x.3$  من  $CRS$  •
- x.3 الإصدار ،Cisco CallManager
	- Microsoft SQL 2000 Server •

تم إنشاء المعلومات الواردة في هذا المستند من الأجهزة الموجودة في بيئة معملية خاصة. بدأت جميع الأجهزة المُستخدمة في هذا المستند بتكوين ممسوح (افتراضي). إذا كانت شبكتك مباشرة، فتأكد من فهمك للتأثير المحتمل لأي أمر.

#### <span id="page-0-4"></span>الاصطلاحات

للحصول على مزيد من المعلومات حول اصطلاحات المستندات، ارجع إلى [اصطلاحات تلميحات Cisco التقنية.](//www.cisco.com/en/US/tech/tk801/tk36/technologies_tech_note09186a0080121ac5.shtml)

### <span id="page-1-0"></span>الخلفية

هناك قاعدتا بيانات تتعلقان ب CRS وcra\_db وccdr\_cra\_db. تحتوي قواعد البيانات هذه على جداول مثل ما يلي:

- AgentConnectionDetail
	- AgentStateDetail
		- التطبيق
	- ContactRoutingDetail ●
	- ContactServiceQueue
		- شركة CRSProperties
			- DataSynchFlag
				- DBInfo •
				- debugflag •
		- dgeb\_bin\_wfnuance •
		- dgdb\_src\_wfnuance •
- dgdb\_timestamp\_wfnuance
	- المستخدمون التاريخيون
		- معلومات المنتج
		- ProfileIDMapping
			- PurgeConfig •
	- RemoteDBAddress
		- مورد
		- مجموعة الموارد
		- تعيين المهارة للمورد
			- ملخص RtCSQs
		- مواصفات RtICDS
			- ∙ مهارة
		- مجموعة المهارات
			- sqlLogging •
		- WorkflowTask •

يحتوي ccdr\_cra\_db على جداول مثل، ContactCallDetail.

# <span id="page-1-1"></span>تصدير جدول CRS إلى ملف نصي

المقام الأدنى في تنسيق قاعدة بيانات CRS هو ملف ثابت. هناك أوقات تحتاج فيها إلى تصدير بيانات إلى ملف نصي أو جدول بيانات Excel أو أي تنسيق آخر مدعوم من قبل 2000 Server SQL Microsoft. يستخدم الإجراء التالي لتصدير جدول CRS إلى ملف نصي:

- Microsoft SQL Server > Enterprise < برامج > Start بتحديد SQL Server Enterprise Manager افتح .1 .Manager
	- .2 الاتصال بالخادم الذي يحتوي على قاعدة بيانات CRS.
- 3. انتقل إلى مستوى الجدول ل  $_{\rm cra\_ccd}$  و $_{\rm db\_cra\_ccd}$  في الجزء الأيسر، كما هو موضح في <u>الشكل 1</u>، انقر فوق .+ تمثل الأرقام في الشكل 1 ترتيب مسار التنقل.الشكل :1 Manager Enterprise Server SQL — مسار

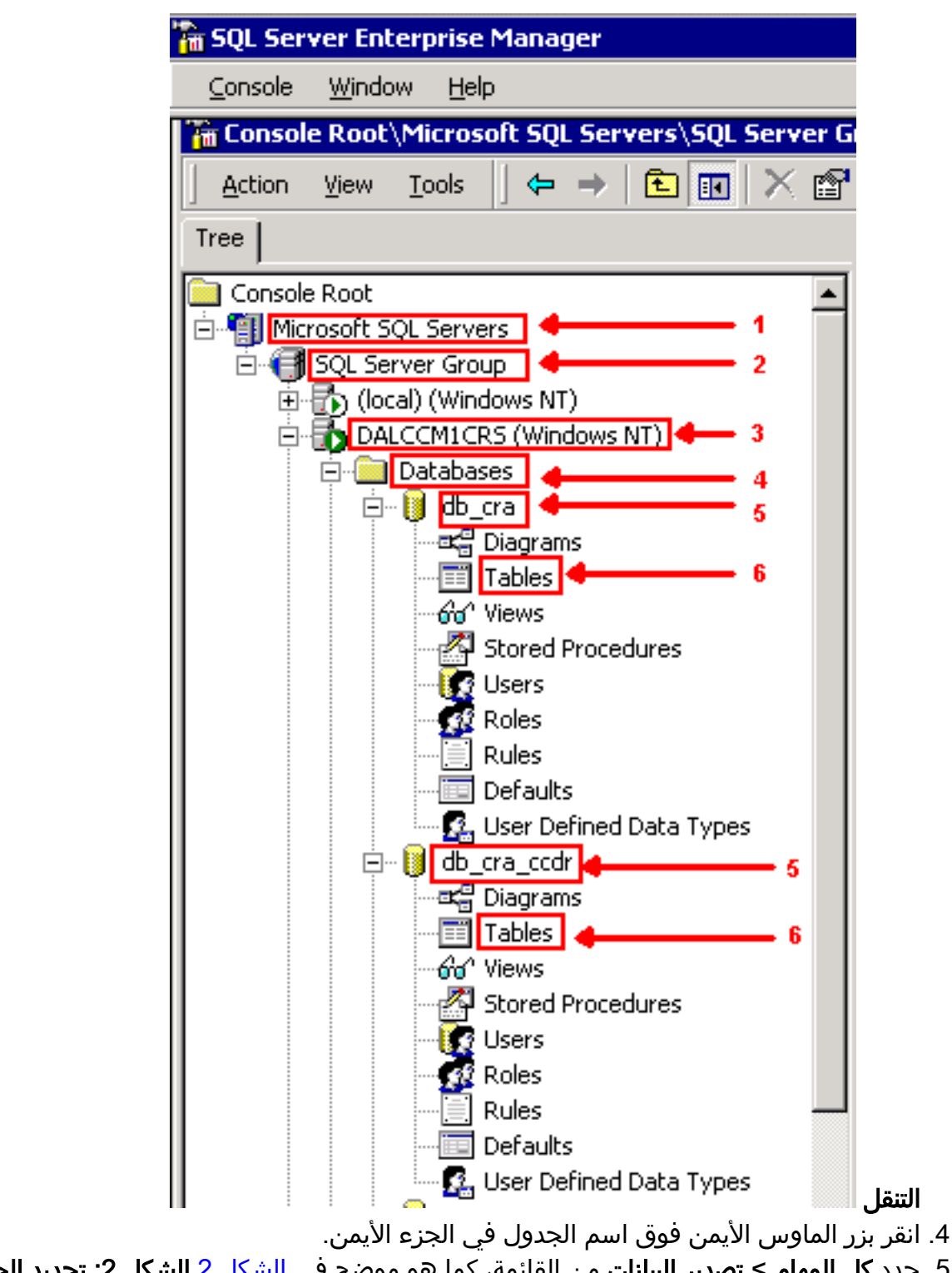

5. حدد **كل المهام > تصدير البيانات** من القائمة، كما هو موضح في <u>الشكل 2</u>.ا**لشكل 2: تحديد الجدول المراد** تصديره

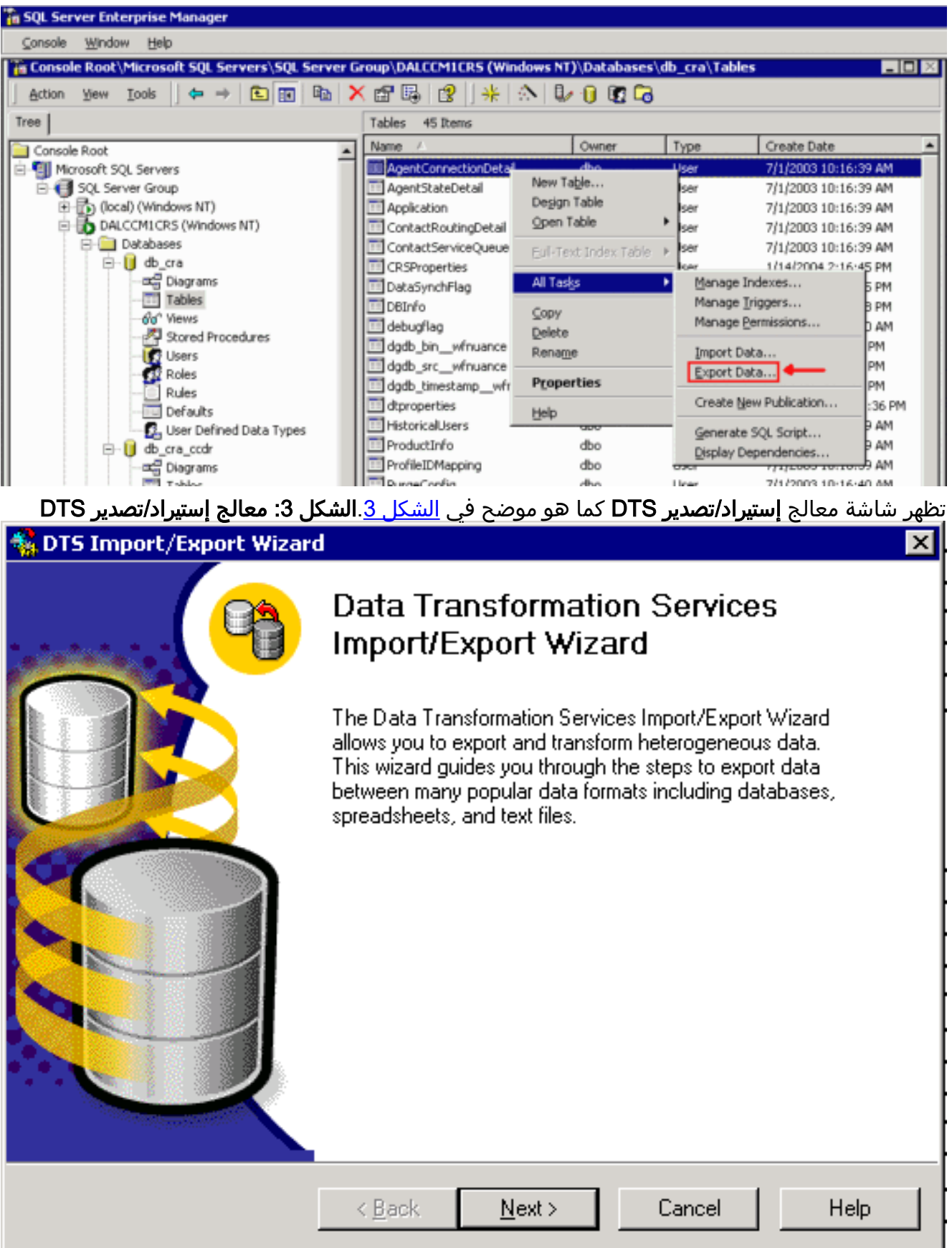

6. انقر فوق Next (التالي). تظهر الشاشة أ**ختر مصدر بيانات**، كما هو موضح في <u>الشكل 4</u> ال**شكل 4: أختر مصدر** بيانات

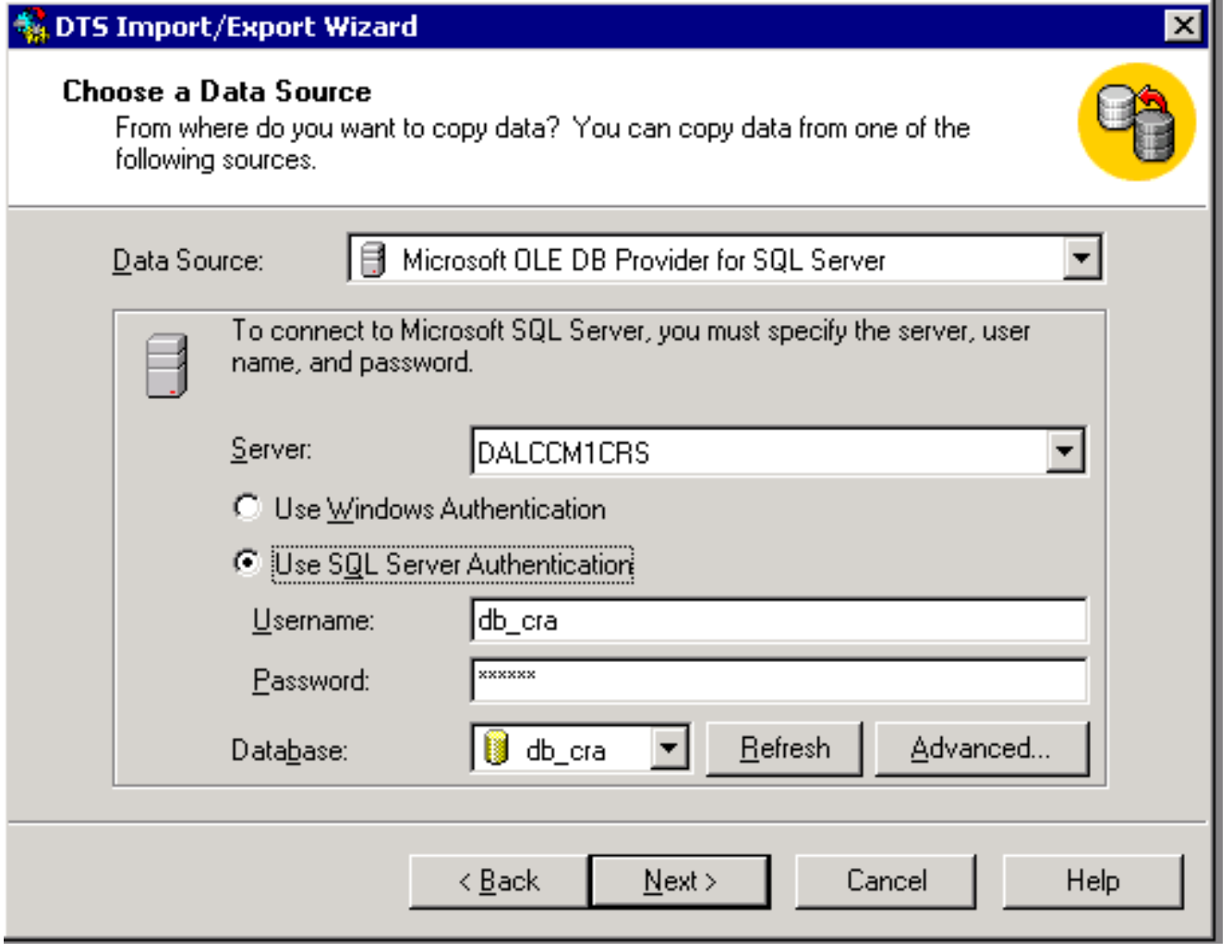

- 7. انقر لتحديد الزر إستخدام مصادقة SQL Server.
	- .8 أدخل اسم المستخدم وكلمة المرور.
- .9 انقر فوق السهم لأسفل في حقل قاعدة البيانات وحدد قاعدة البيانات التي تريد إستخدامها.
- .<br>10. انقر فوق Next (التالي). تظهر الشاشة **أختر وجهة** كما هو موضح في <u>الشكل 5</u> ال**ش**كل 5: **أختر وجهة**

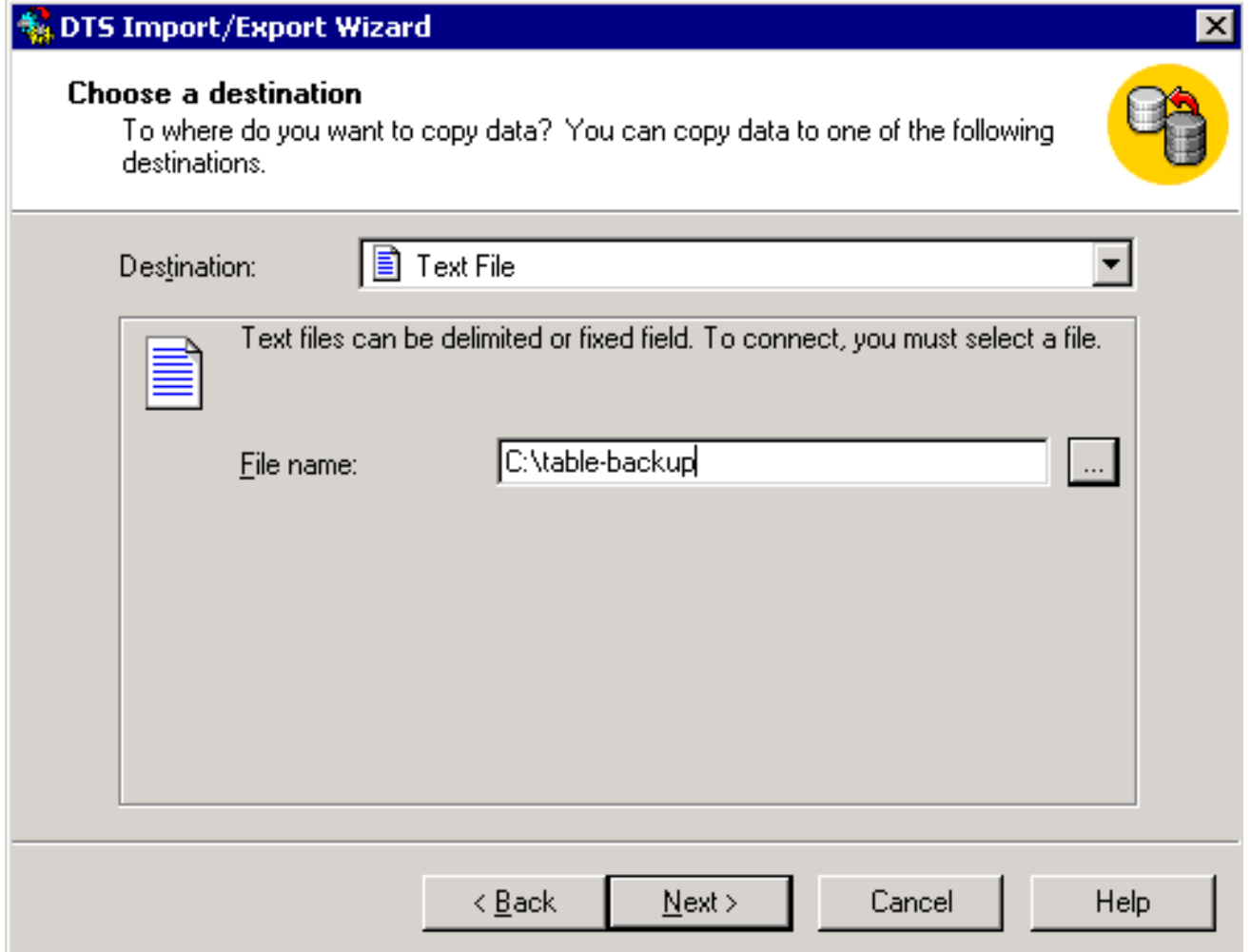

- 11. في حقل **الوجهة**، حدد تنسيق بيانات التصدير.
	- 12. أدخل <mark>اسم الملف</mark>.
- 13. انقر فوق Next (التالي). تظهر الشاشة **تحديد نسخ الجدول أو الاستعلام،** كما هو موضح في <u>الشكل 6</u>.ا**لشكل** :6 تحديد نسخة الجدول أو الاستعلام

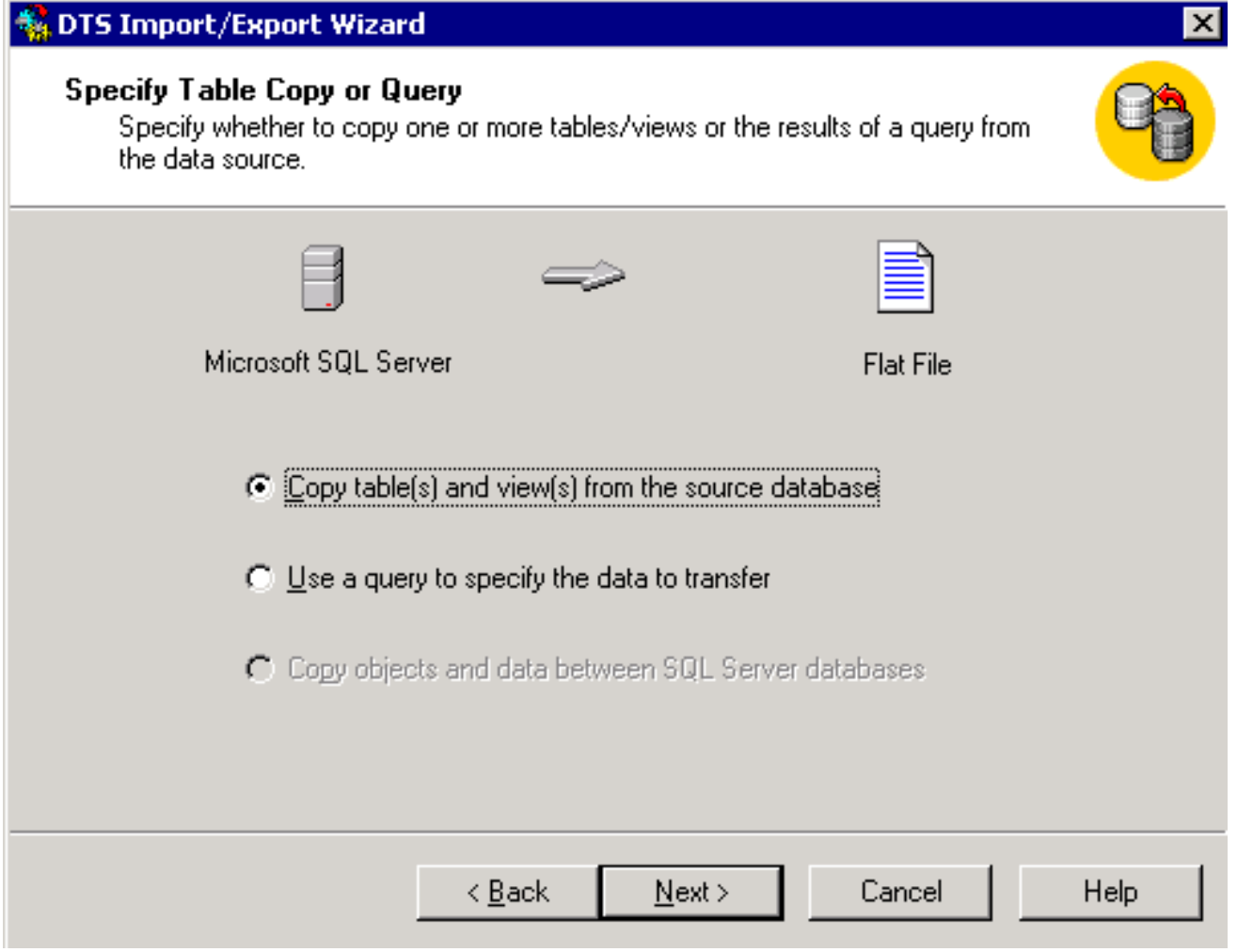

- .14 انقر لتحديد نسخ الجدول (الجداول) والعرض (طرق العرض) من زر انتقاء قاعدة البيانات المصدر.
- 15. انقر فوق Next (التالي). تظهر الشاشة **تحديد تنسيق الملف الوجهة**، كما هو موضح في <u>الشكل 7</u>.**شكل 7**: تحديد تنسيق الملف الوجهة

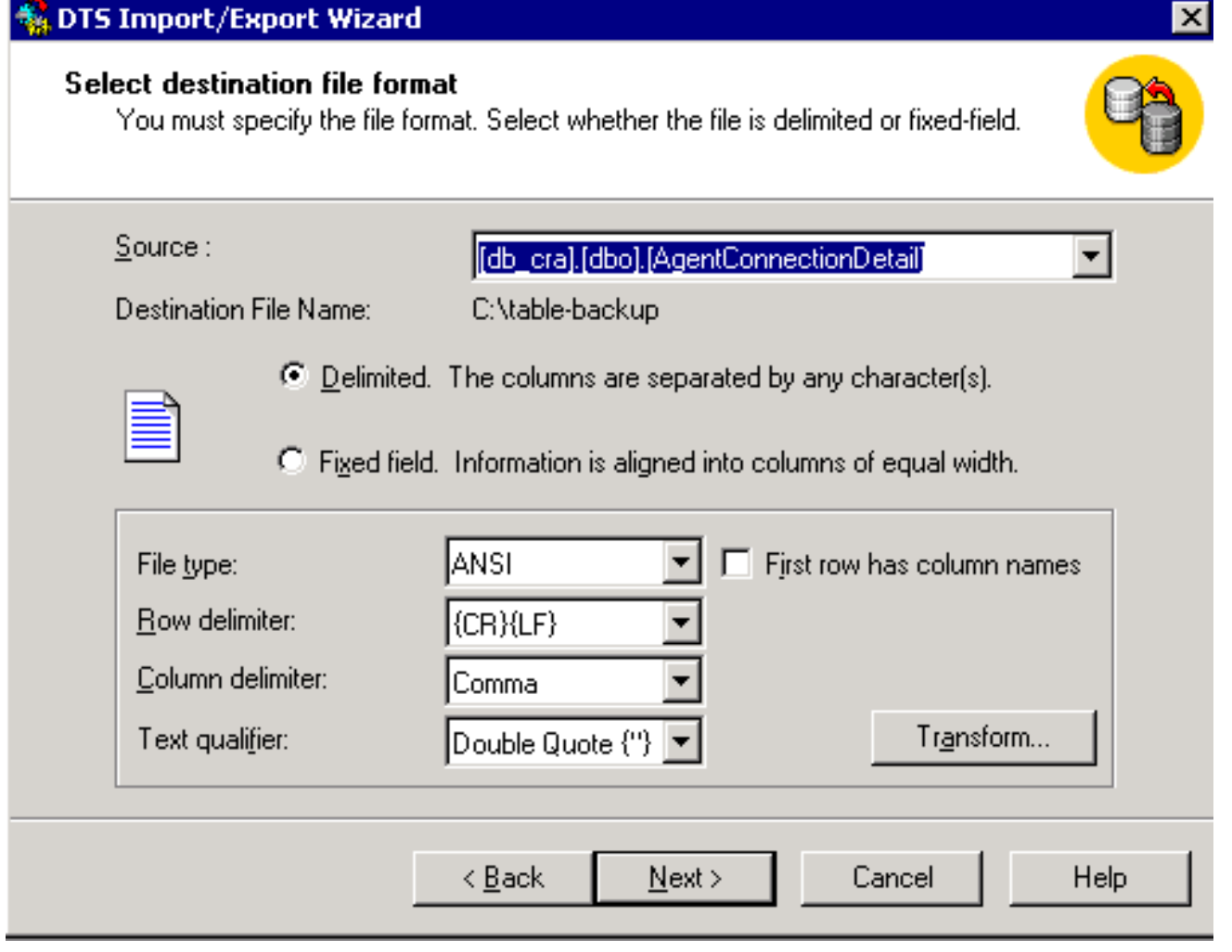

- 16. حدد الجدول الذي تريد تصديره، انقر السهم لأسفل في حقل **المصدر**.
- 17. انقر لتحديد التنسيق، **المحدد** او **الثابت ملاحظة:** الافتراضي هو إنشاء ملف تنسيق محدد، حيث تفصل الفواصل بين الحقول، وتحاط الحقول بعلامات اقتباس مزدوجة، وتكون الحدود على الصف مرتجعات تنقل وموجز خطوط.
- 18. انقر فوق Next (التالي). تظهر شاشة **حفظ، وجدولة، وتكرار حزمة**، كما هو موضح في <u>الشكل 8</u>.ا**لشكل 8:** حفظ الحزمة وجدولتها ونسخها

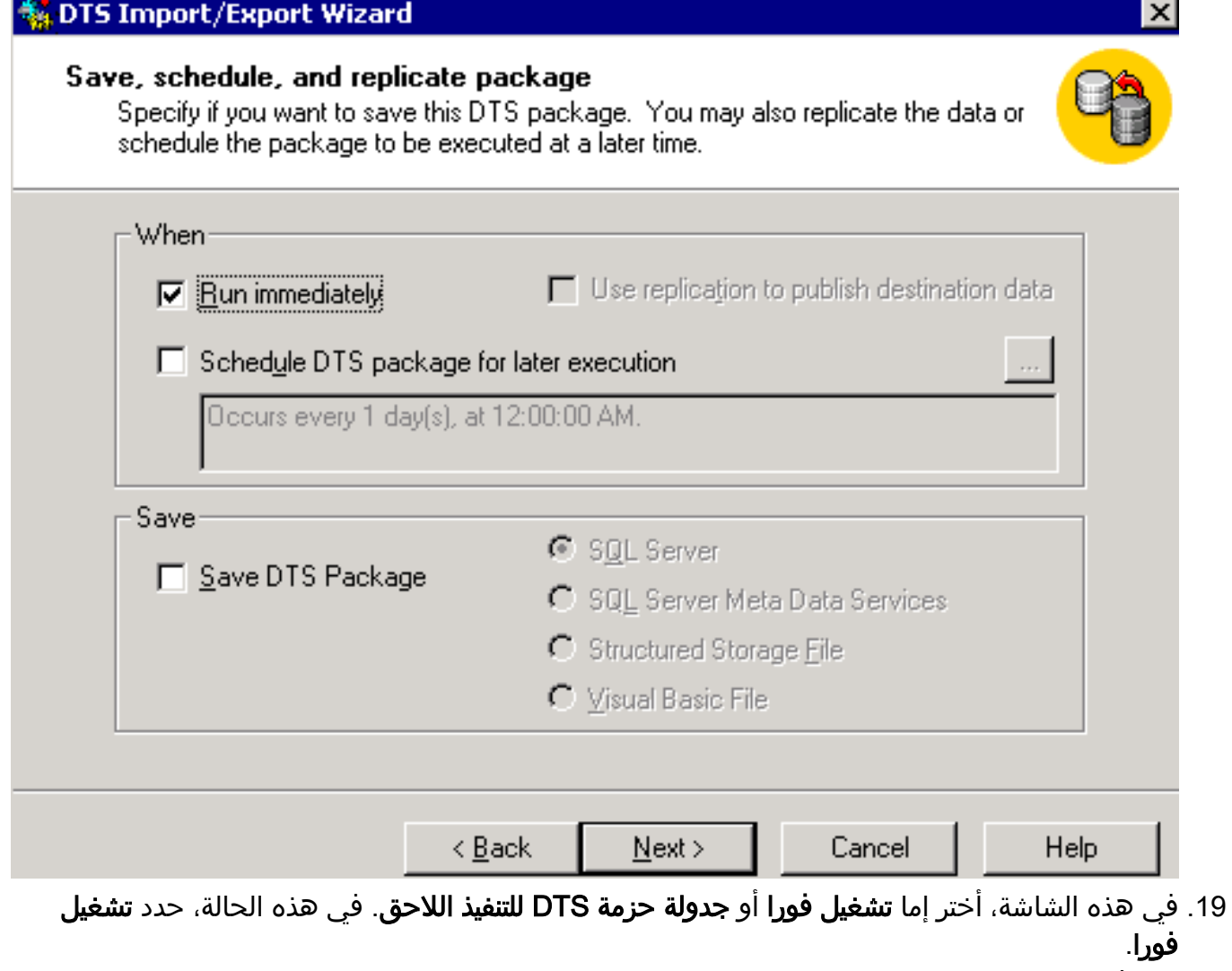

20. انقر فوق Next (التالي). تظهر شاشة إكمال معالج إستيراد/تصدير DTS.الشكل 9: إكمال معالج إستيراد/تصدير DTS

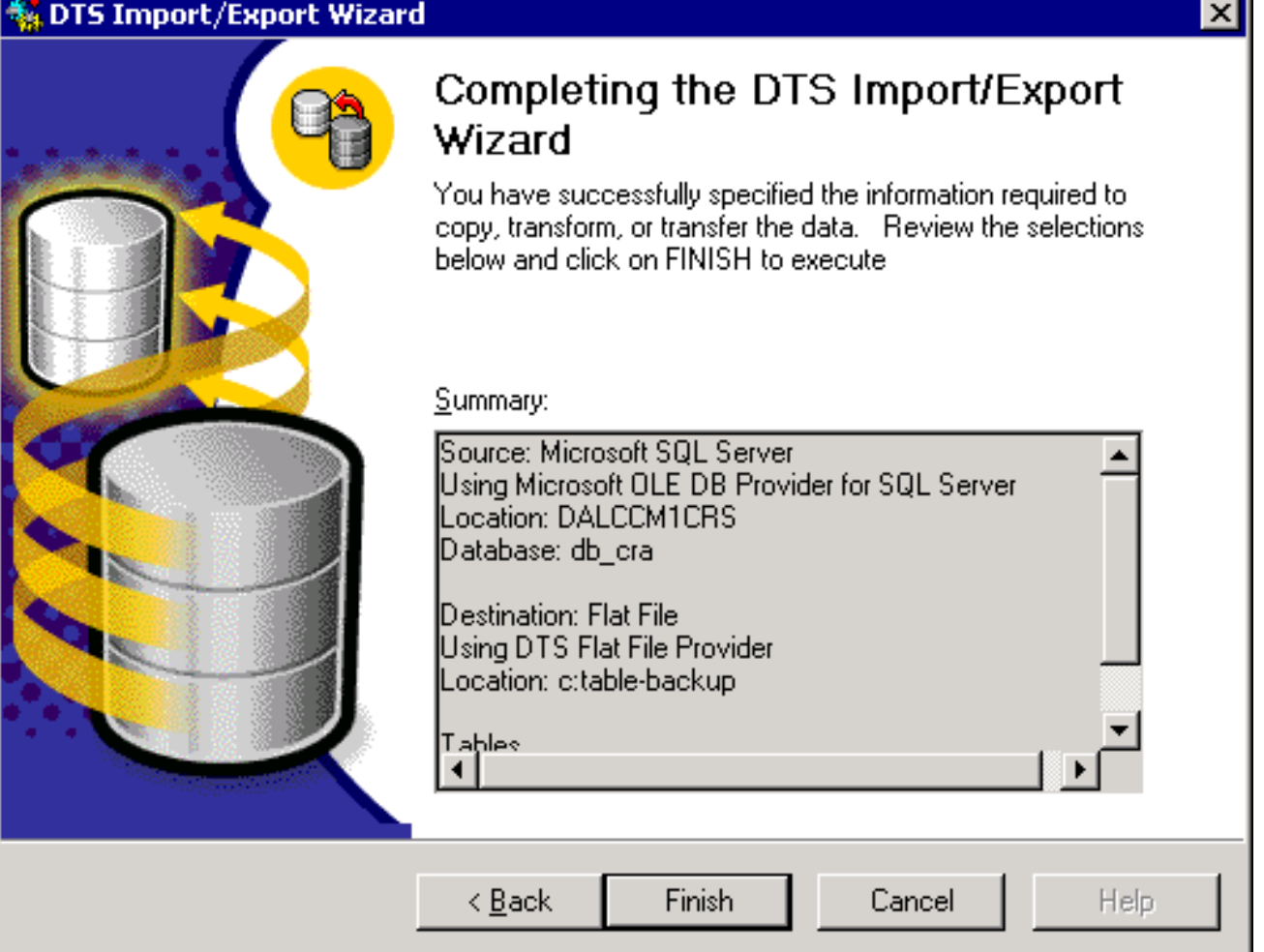

- 21. انقر فوق **إنهاء**.يعرض قسم **الملخص** ملخص الاختيارات في الخطوات السابقة.
- 22. انقر فوق Next (**التالي**). تظهر شاشة تنفيذ حزمة وتكتب الملف، كما هو موضح في <u>الشكل 10</u> **الشكل 1**0: تنفيذ الحزمة

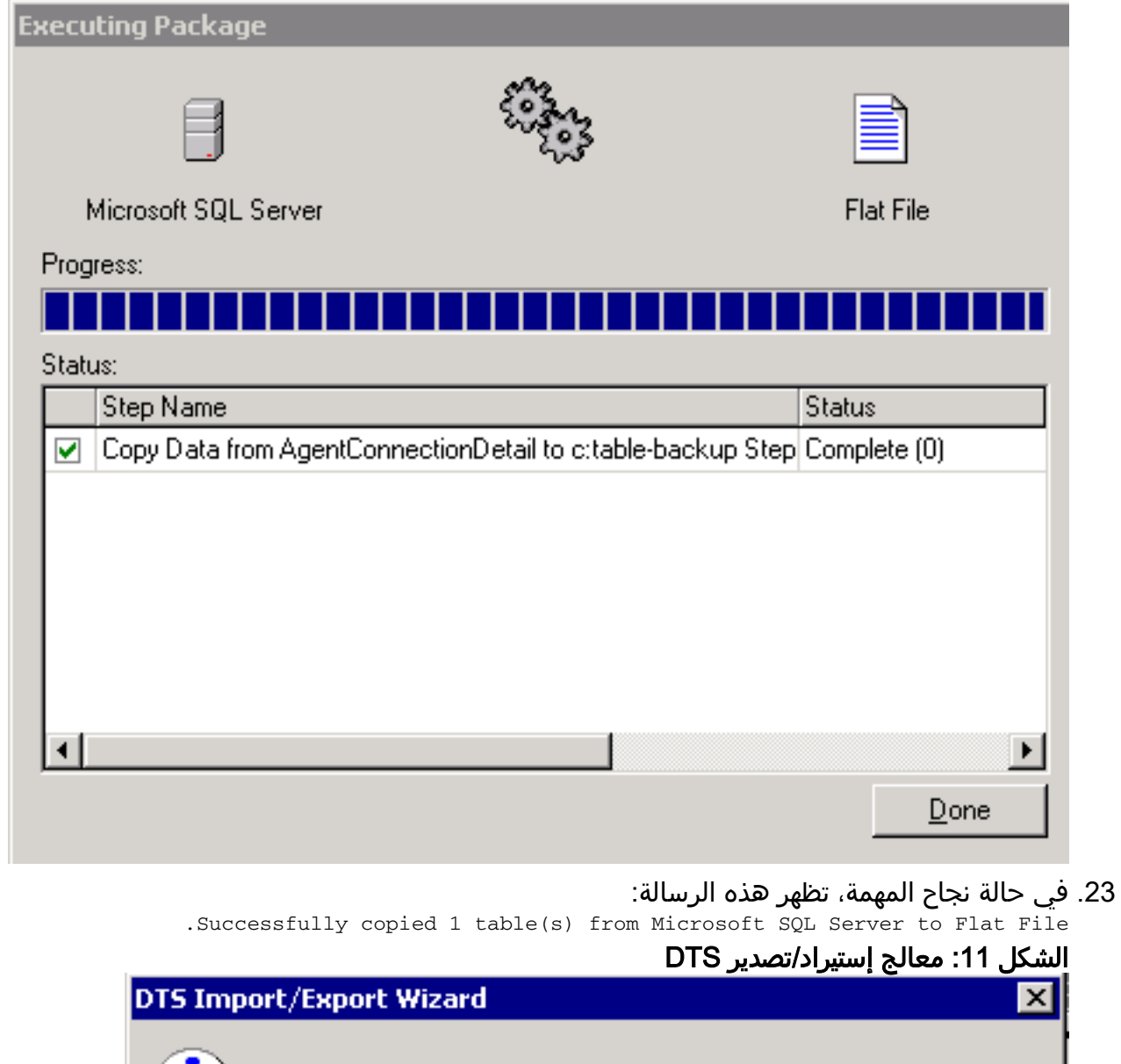

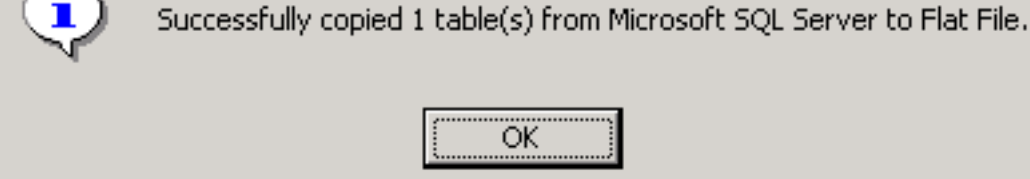

يمكنك تصدير البيانات من Server SQL إلى أي تنسيق، طالما كان برنامج تشغيل DB OLE أو برنامج تشغيل ODBC موجودا للوجهة.

## <span id="page-10-0"></span><mark>معلومات ذات صلة</mark>

● [الدعم الفني - Systems Cisco](//www.cisco.com/cisco/web/support/index.html?referring_site=bodynav)

ةمجرتلا هذه لوح

ةي الآلال تاين تان تان تان ان الماساب دنت الأمانية عام الثانية التالية تم ملابات أولان أعيمته من معت $\cup$  معدد عامل من من ميدة تاريما $\cup$ والم ميدين في عيمرية أن على مي امك ققيقا الأفال المعان المعالم في الأقال في الأفاق التي توكير المالم الما Cisco يلخت .فرتحم مجرتم اهمدقي يتلا ةيفارتحالا ةمجرتلا عم لاحلا وه ىل| اًمئاد عوجرلاب يصوُتو تامجرتلl مذه ققد نع امتيلوئسم Systems ارامستناه انالانهاني إنهاني للسابلة طربة متوقيا.